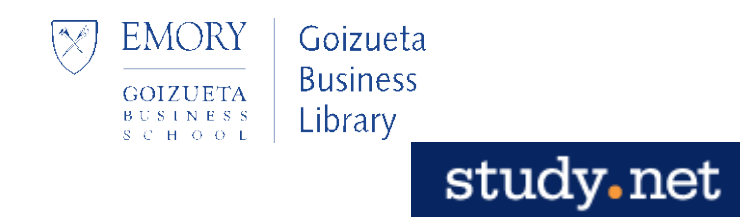

## **Why Use Study.Net**

Study.Net manages all copyright permissions and clearance needs for Harvard; using Study.Net ensures that Emory is in full compliance with copyright.

GBS faculty must use Study.Net whenever assigning Harvard-published materials for class readings, including:

- Case studies
- Harvard Business Review articles
- Chapters from books published by Harvard

### **How to Use Study.Net**

**How to Register or Login** <https://www.study.net/default.asp>

#### **New Member**

If this is your first time using Study.net, click  $\left[\frac{1}{2}\right]$  and complete the form; you will receive an email within approx. 4 hours verifying your Instructor Registration.

### **OR**

### **Existing Member**

Log In

If already registered, click using your instructor email and password. You can change your password by clicking **User Info**.

### **How to Create Your Course Steps:**

- 1) Click **Courses** at the top screen at the bottom of the screen click .
- 2) Add your course information to the Course Information template.
- 3) *Remember* to click the **Add Course** button at the bottom of the form to save your course information.

**Add New Course** 

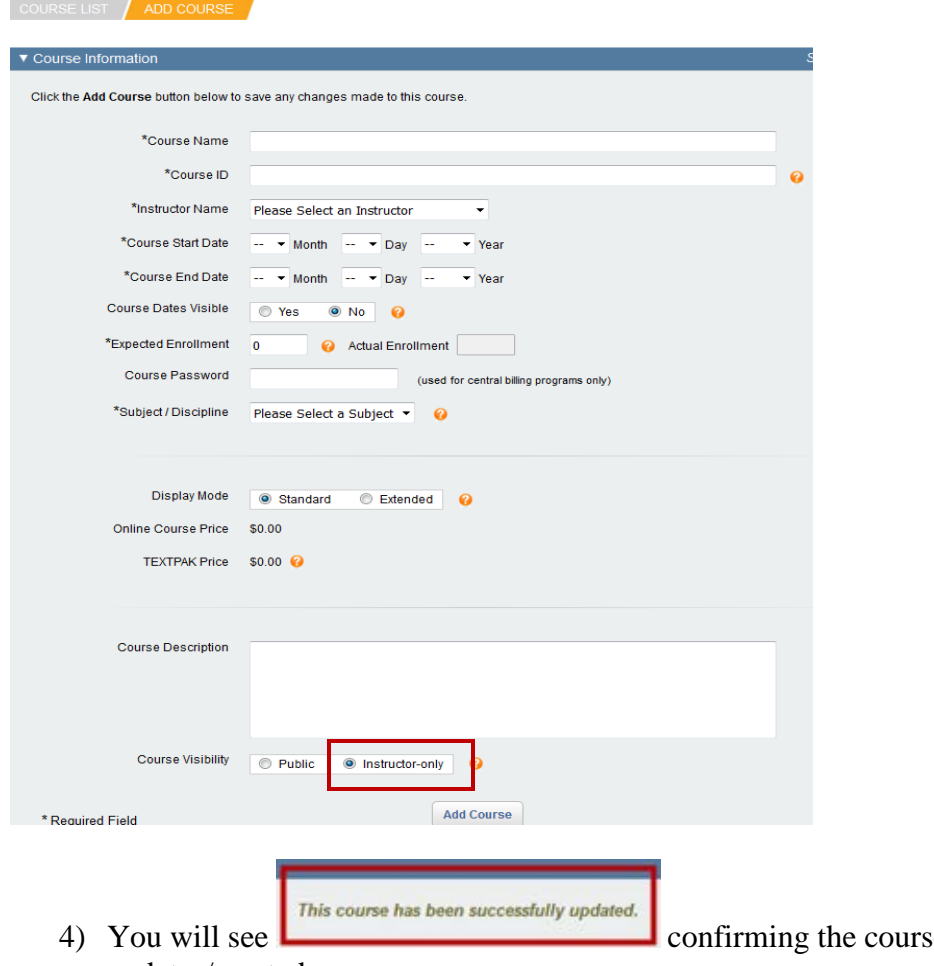

- se has been successfully updates/created.
- 5) Return to your **Course List** to add reading materials.

### **OR**

# **Reactivate Old Course for Upcoming Term**

# **Steps:**

- 1) Click **Courses** at the top of the screen.
- 2) From the **Course List**, highlight the "expired" course you want to use.
- 3) Click **Copy Course** at the bottom of the screen.

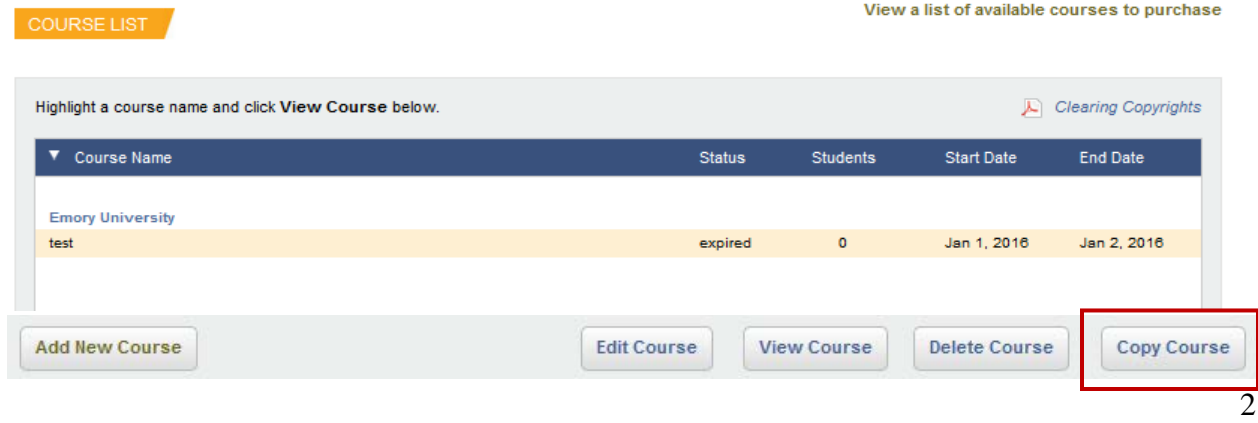

4) After you click **OK** to confirm the copy, update the Course Information form.

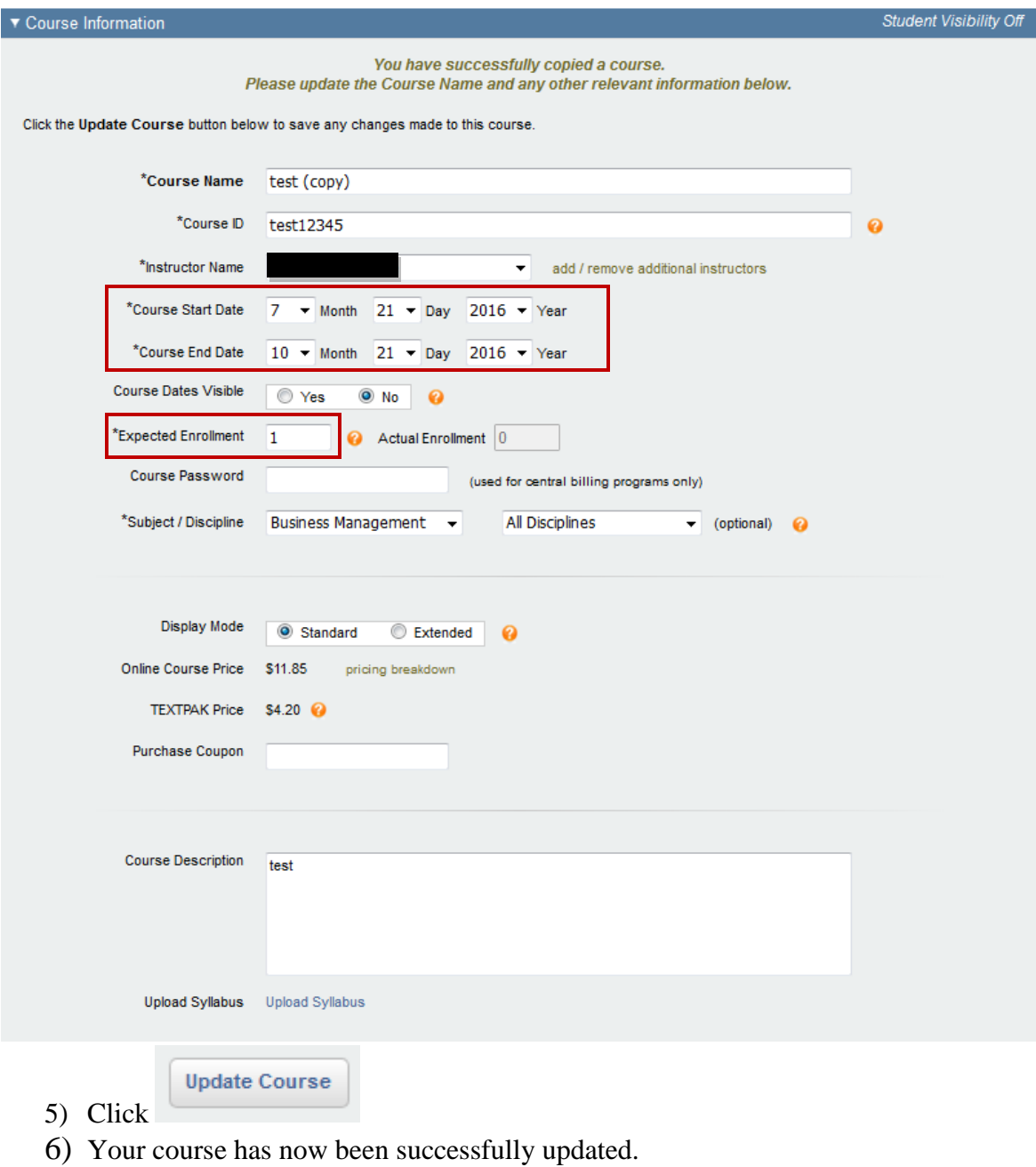

7) Return to your **Course List** to add/ edit reading materials.

# **How to Add Reading Material**

**Steps:**

- 1) Click **Courses** at the top of the screen.
- 2) Highlight the course you want to work on.
- 3) Click **Edit Course** at the bottom of the screen.

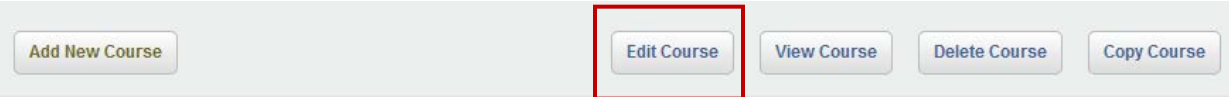

**Add Material** 

- 4) Click  $\qquad$  at the bottom of the page.
- 5) The next page will display a set of options.
- 6) Select **Option #1, Add Premium Partner Material** in order to add any Harvard materials (e.g. case studies, HBR articles, etc.). You can ignore the Options #2-#4.

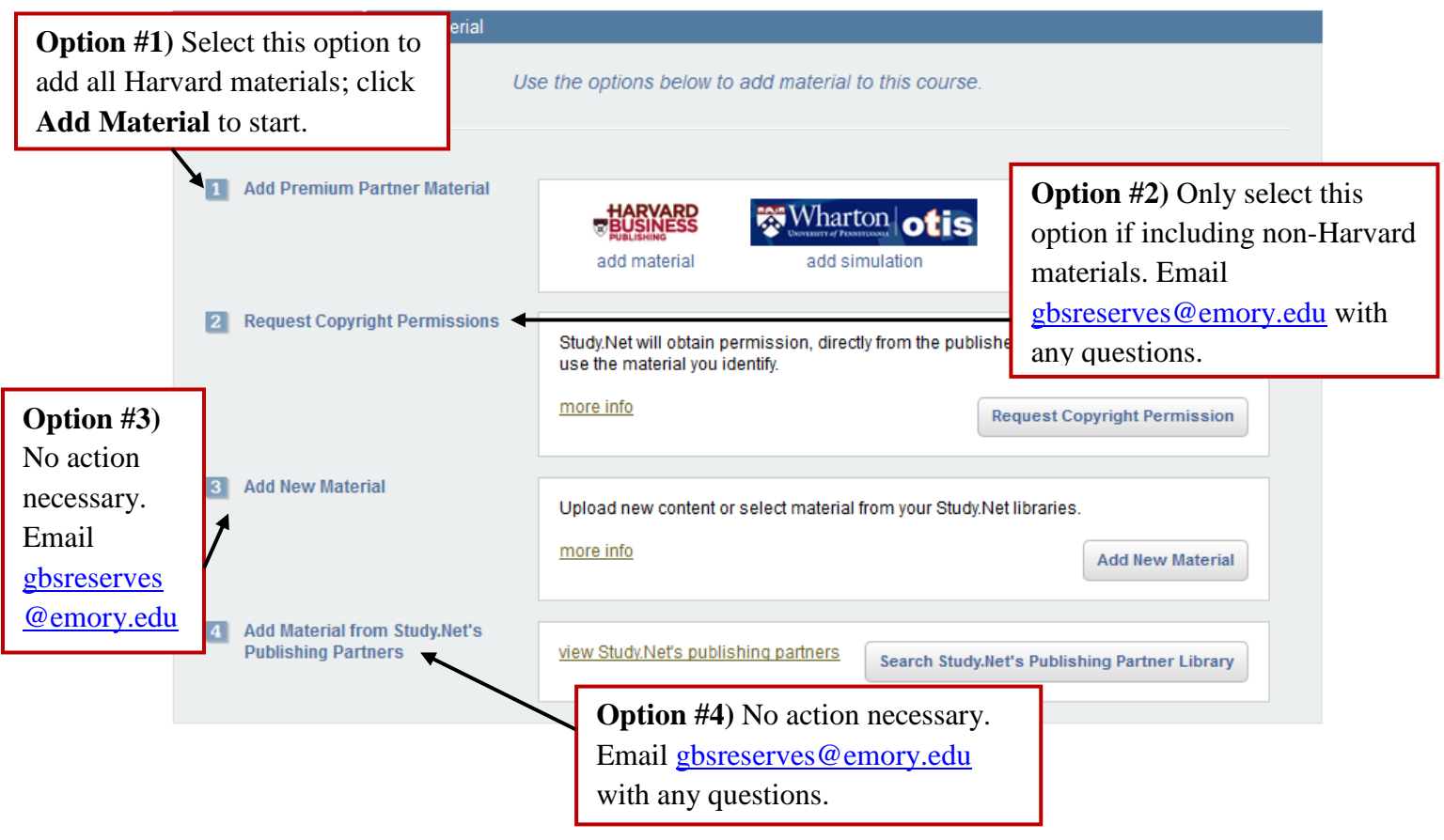

- 7) After selecting Option #1, use the search box to look up your Harvard title.<br>8) **NOTE:** If you don't have a specific title, you can use the Content Type and
- **NOTE:** If you don't have a specific title, you can use the Content Type and Discipline filters to identify possible titles.

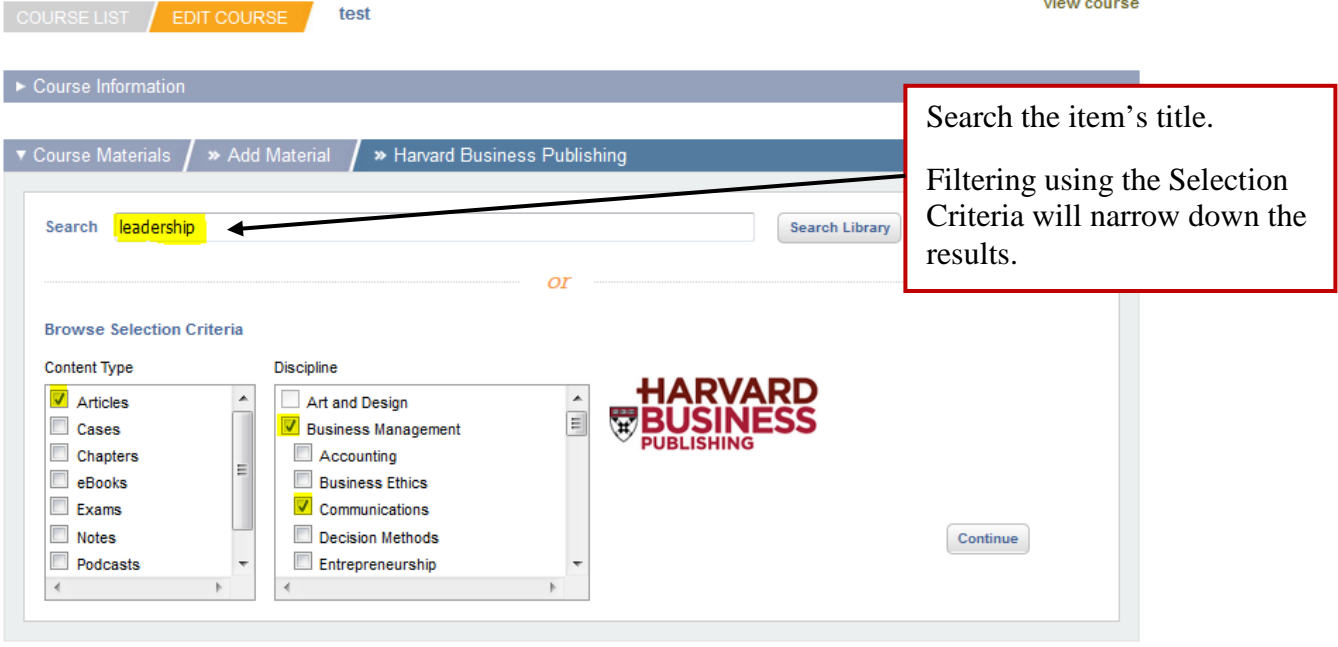

Step 6) Click  $\boxed{\text{Continue}}$ 

Step 7) Check box left of the title.

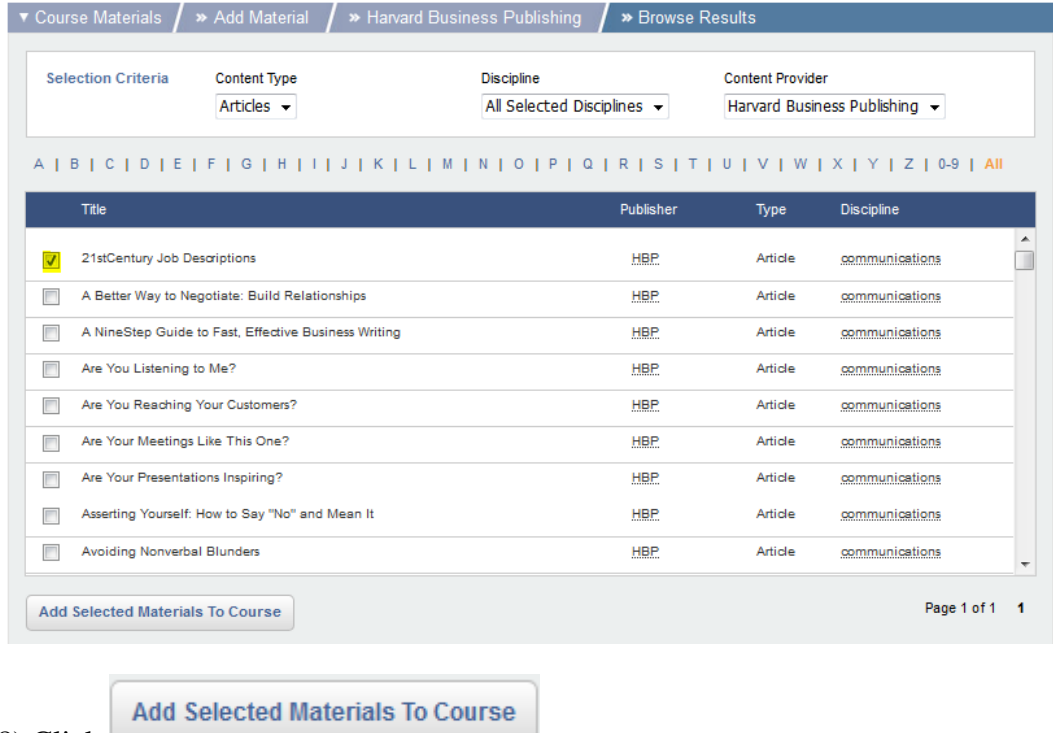

8) Click  $\Box$ 

Well done! An item has been added to your course!

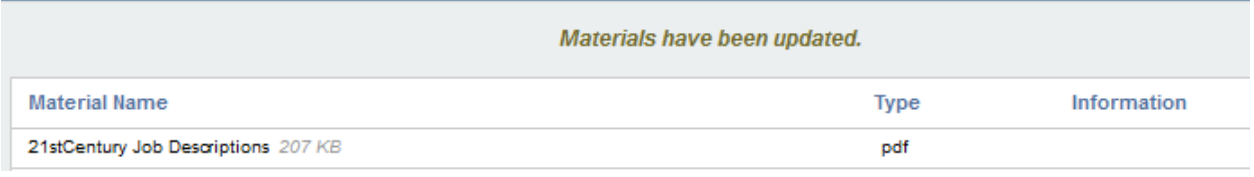

Follow the same steps to to locate and add more reading materials.

### **How to View the Cost/Title your Students will Incur**

*Your may want to alert your students in advance, or they may ask, what it will cost them to purchase and download each title. Follow these steps:*

## Click **Course Information** at the top of the page.

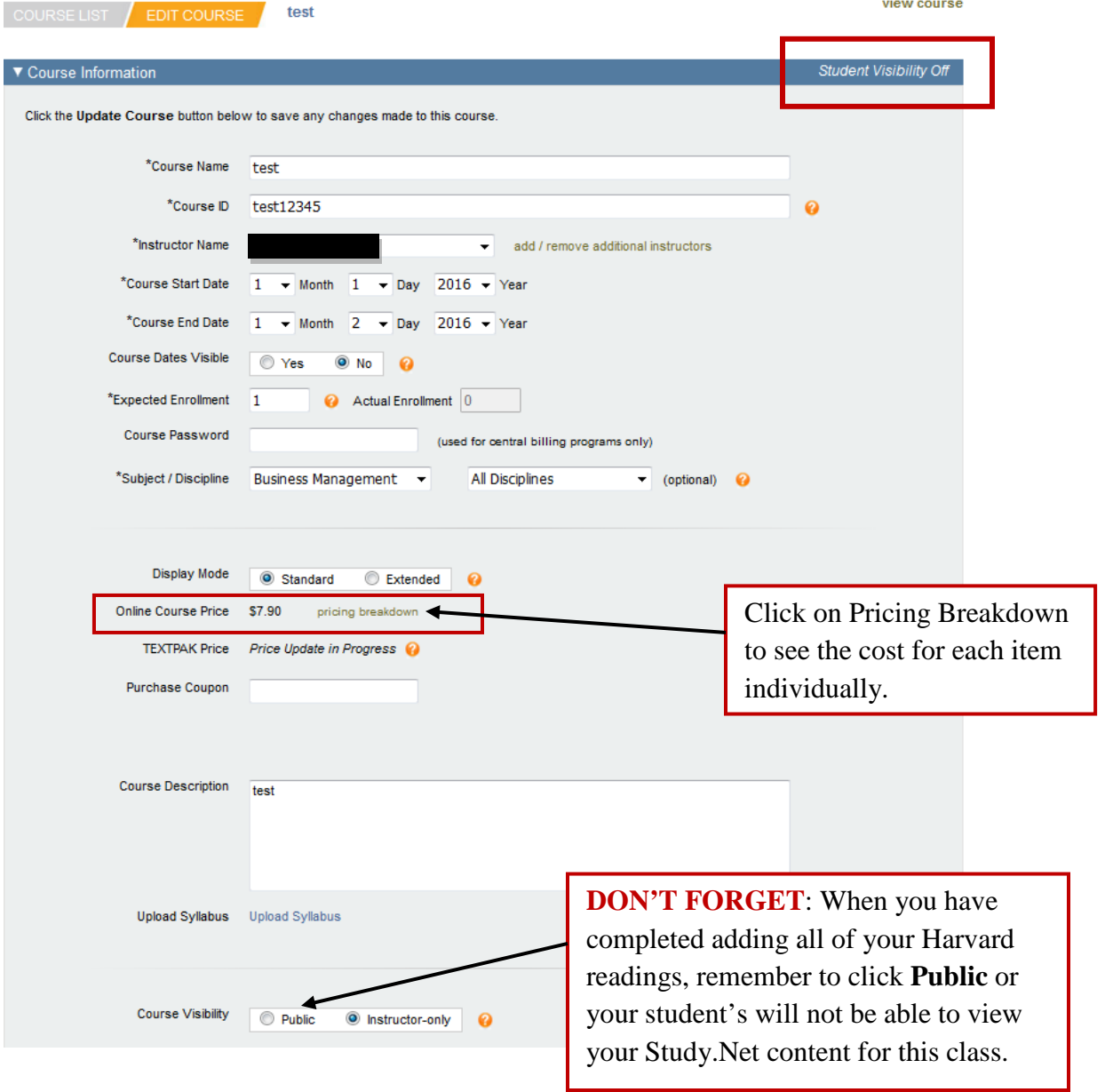

# **Questions??**

We would be glad to help you if you have any questions or concerns. Email [gbsreserves@emory.edu](mailto:gbsreserves@emory.edu)

Study.Net [https://www.study.net/contact\\_us.asp](https://www.study.net/contact_us.asp)